**WELFARE** 

**MANUALE UTENTE - DOMANDA BONUS CICOGNA GESTIONE FONDO IPOST** 

# **INDICE**

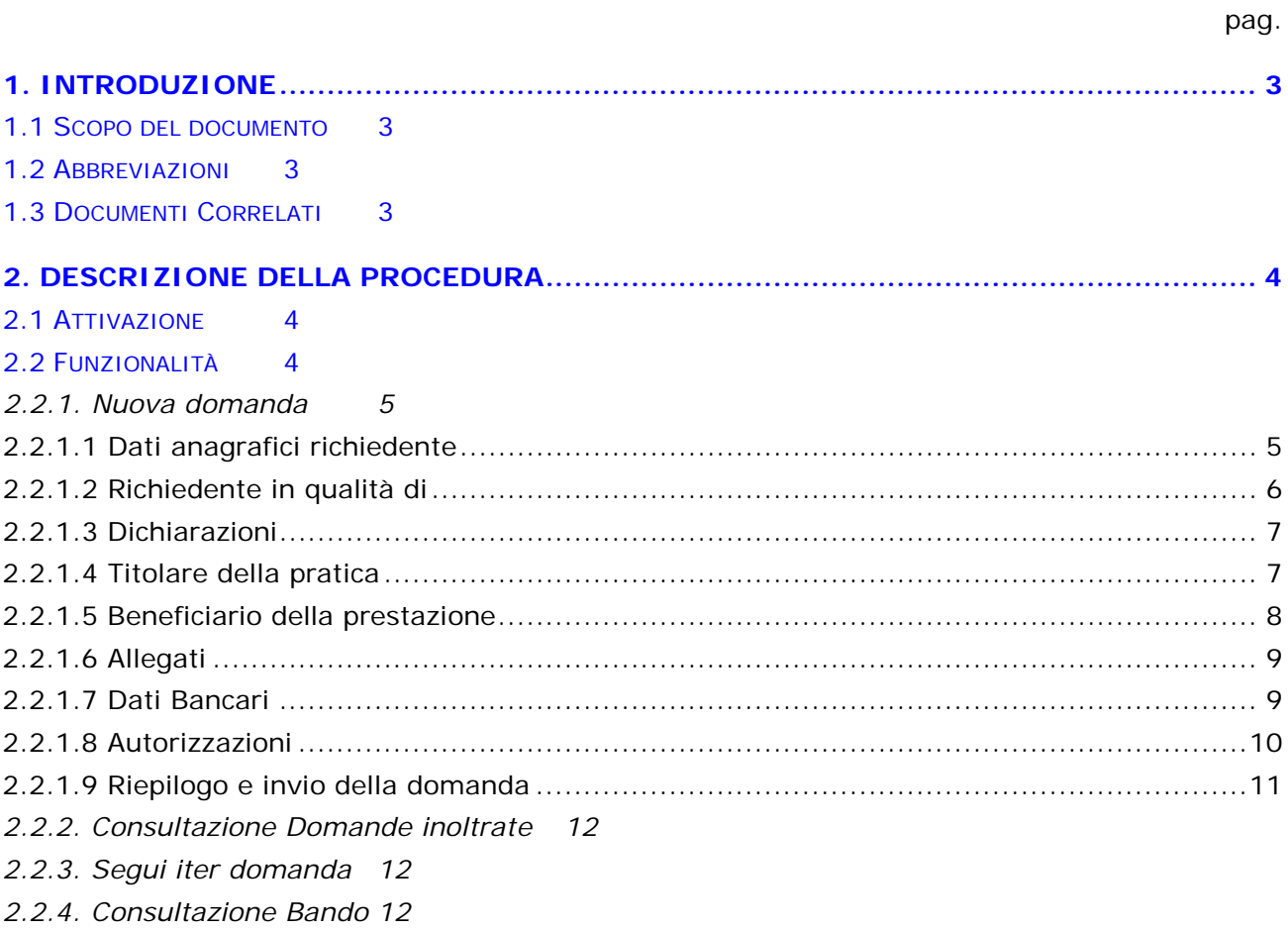

# **FIGURE**

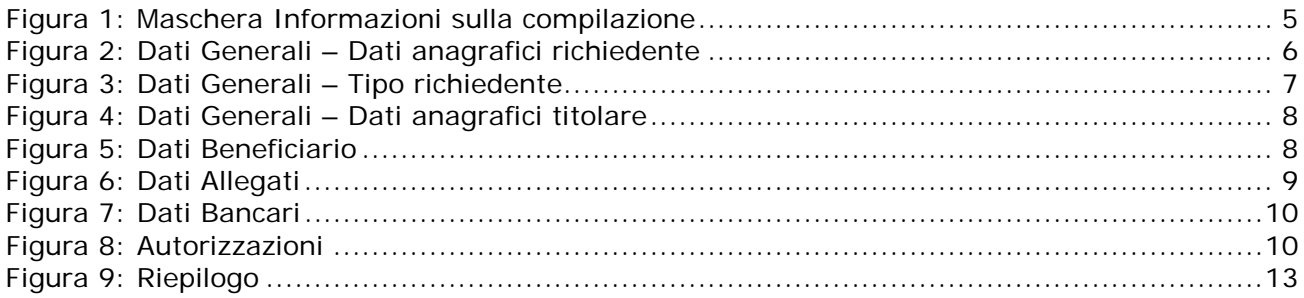

# <span id="page-2-0"></span>**1. INTRODUZIONE**

#### <span id="page-2-1"></span>**1.1 SCOPO DEL DOCUMENTO**

Il presente documento intende illustrare le modalità operative che devono essere eseguite dall'utente del sistema per utilizzare le funzionalità al presente intervento.

### <span id="page-2-2"></span>**1.2 ABBREVIAZIONI**

Nel presente documento sono utilizzate le seguenti abbreviazioni:

- INPS = Istituto Nazionale Previdenza Sociale
- REF = Requisito Funzionale
- RNF = Requisito Non Funzionale
- FP = Function Point (Punti Funzione)
- SIN = Sistema Informativo Normalizzato

### <span id="page-2-3"></span>*1.3* **DOCUMENTI CORRELATI**

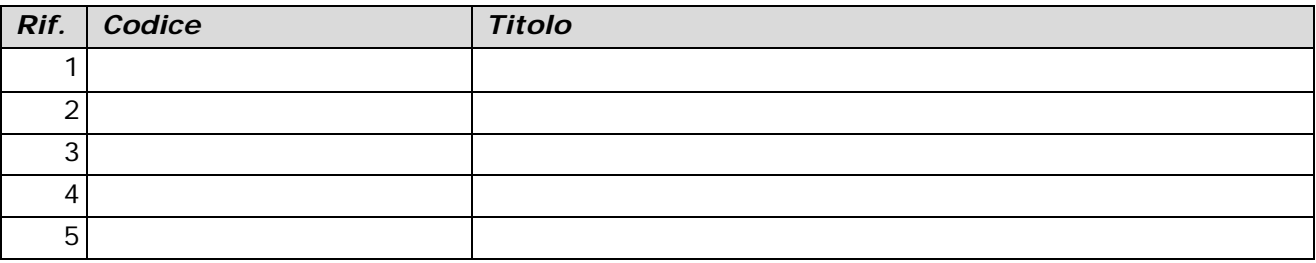

# <span id="page-3-0"></span>**2. DESCRIZIONE DELLA PROCEDURA**

#### **Titolari della prestazione**

La prestazione Bonus Cicogna Gestione Fondo Ipost si rivolge ai dipendenti del Gruppo Poste Italiane S.p.A sottoposti alla trattenuta mensile dello 0,40% di cui all'art. 3 della legge 208/1952, e ai dipendenti ex-IPOST, ancorché eventualmente deceduti. Per titolare del diritto si intende, altresì, il pensionato già dipendente del Gruppo Poste Italiane S.p.A o già dipendente ex-IPOST, che mantiene il diritto alle prestazioni.

#### **Richiedenti la prestazione**

Possono richiedere la prestazione:

- il titolare della prestazione in qualità di genitore del beneficiario;
- il coniuge del titolare, in caso di titolare deceduto, in qualità di "genitore superstite" e il coniuge del titolare privo di responsabilità genitoriale, in qualità di "genitore richiedente";
- l'altro genitore, ancorché non coniugato con il titolare della prestazione, in caso di decesso di quest'ultimo o in caso di titolare della prestazione privo della responsabilità genitoriale;
- il tutore del figlio o dell'orfano del titolare della prestazione

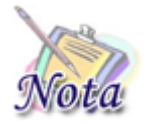

**Attenzione:**

Per poter presentare domanda è necessario che il titolare della domanda sia presente nell'Anagrafica dell'INPS.

#### <span id="page-3-1"></span>**2.1 ATTIVAZIONE**

La domanda potrà essere presentata solo da utenti in possesso di PIN dispositivo attraverso i servizi al cittadino e da Contact Center.

Per il modello di domanda non è previsto nessun allegato e la sede di competenza della pratica è la Direzione Centrale Credito e Welfare.

Si accede alla prestazione dal sito internet istituzionale www.inps.it – Servizi on line – Servizi per il cittadino.

#### <span id="page-3-2"></span>**2.2 FUNZIONALITÀ**

Nella sezione sinistra della pagina web sono riportati i servizi on-line disponibili per la prestazione:

- **Nuova domanda**: consente l'invio telematico della domanda;
- **Consultazione domande inoltrate**: consente di visualizzare le domande di prestazione precedentemente inviate per via telematica;
- **Segui iter domanda**: consente di visualizzare lo stato di avanzamento dell'iter amministrativo delle pratiche di proprio interesse.
- **Consultazione bando**: consente di consultare il bando vigente per la prestazione.

# <span id="page-4-0"></span>*2.2.1. Nuova domanda*

Il richiedente dovrà cliccare sul link ["Nuova domanda"](https://collaudo.inpdap.gov.it/DomWebRicOneWeb/menu.do?evento=menu&selezione=nuovaDomanda) dell'applicazione.

Alla pressione del link "nuova domanda" il sistema verifica la presenza di una domanda in corso di compilazione dal cittadino e se la trova prospetta la scelta di proseguire nella compilazione o procedere con l'inserimento di una nuova domanda. In questo secondo caso le informazioni salvate della precedente domanda saranno sovrascritte.

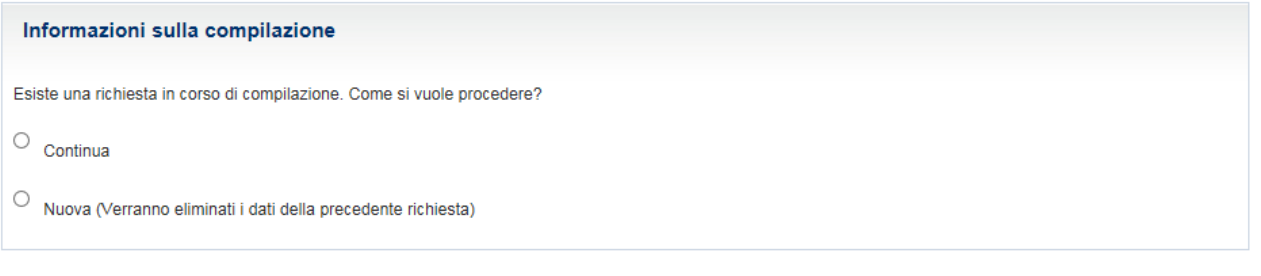

*Figura 1: Maschera Informazioni sulla compilazione*

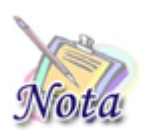

# **Attenzione:**

Le domande del cittadino precedentemente compilate ed inviate no saranno in alcun modo modificabili o sovrascrivibili.

A seguito della scelta, il cittadino entra nelle pagine di compilazione della domanda.

## <span id="page-4-1"></span>**2.2.1.1 Dati anagrafici richiedente**

I dati anagrafici del richiedente e l'indirizzo di residenza saranno popolati automaticamente in base alle informazioni presenti sull'anagrafica dell'INPS.

I dati di contatto relativi all'indirizzo email e il numero di cellulare sono obbligatori per l'invio della domanda.

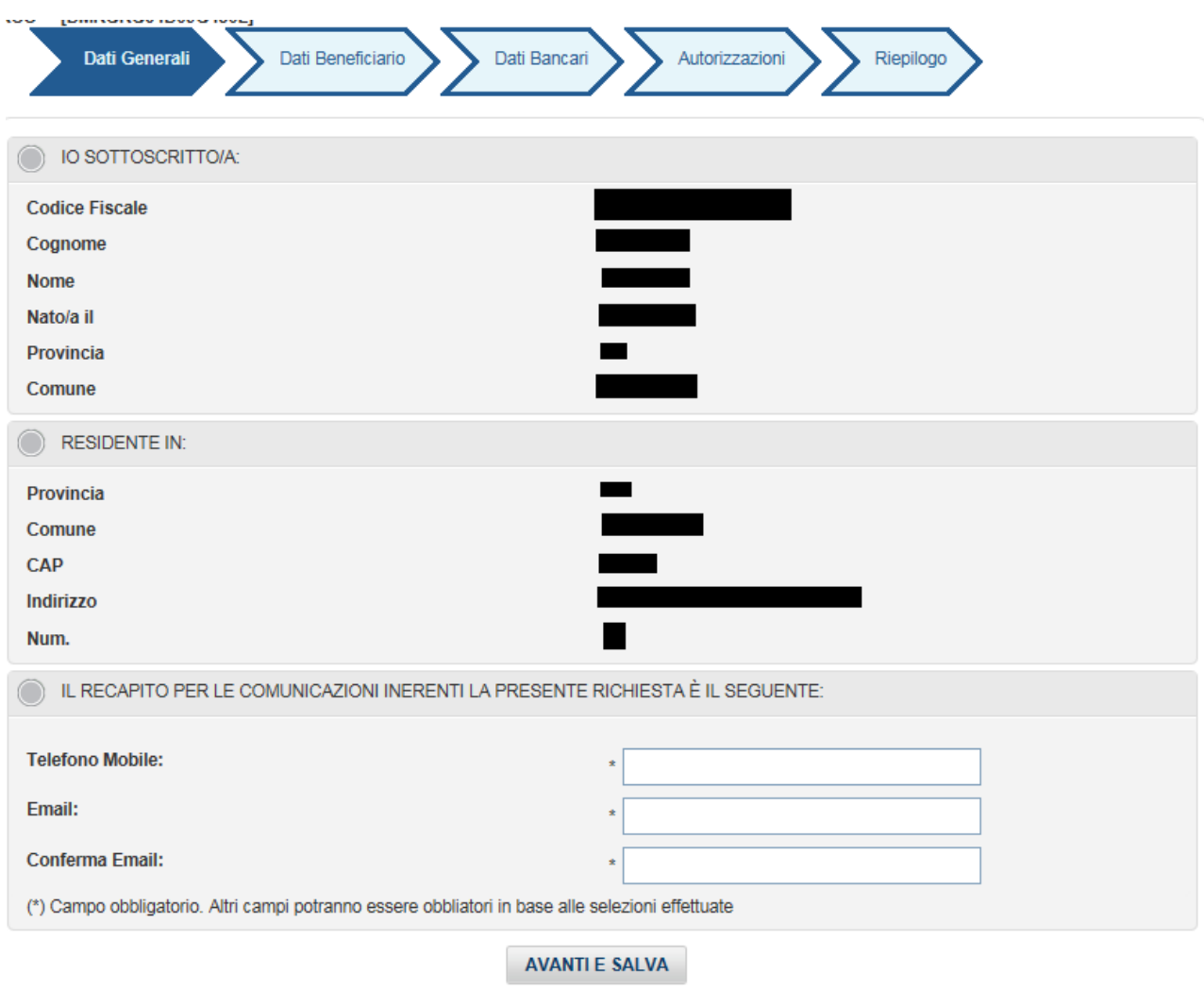

*Figura 2: Dati Generali – Dati anagrafici richiedente*

# <span id="page-5-0"></span>**2.2.1.2 Richiedente in qualità di**

Il sistema propone le diverse opzioni possibili per cui il richiedente può presentare domanda:

- Dichiaro di presentare la domanda in qualità di Titolare
- Dichiaro di presentare la domanda in qualità di coniuge del Titolare
- Dichiaro di presentare la domanda in qualità di altro genitore
- Dichiaro di presentare la domanda in qualità di Tutore

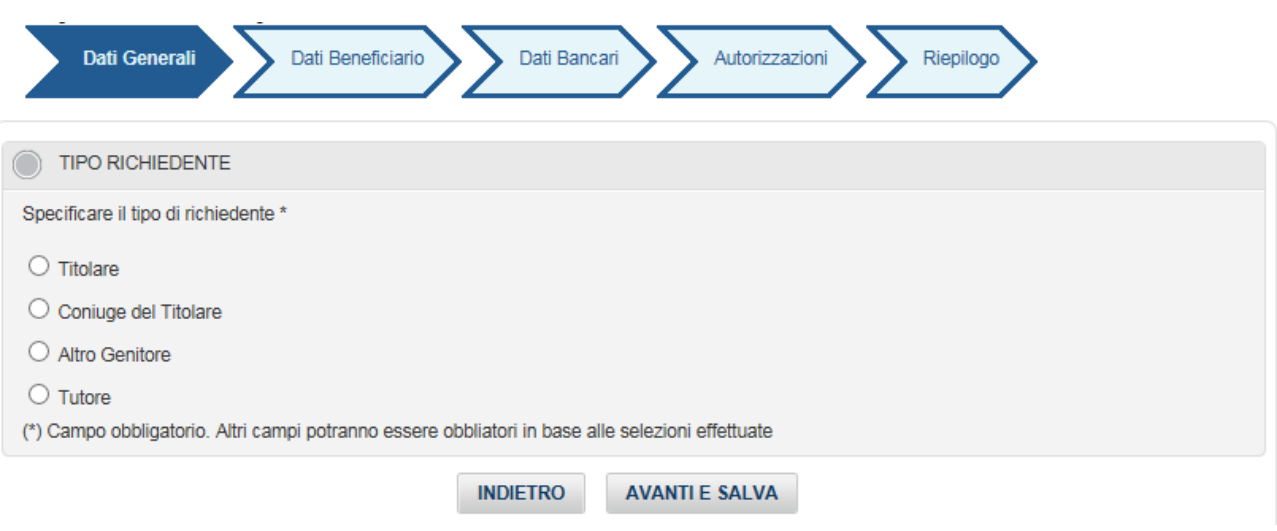

*Figura 3: Dati Generali – Tipo richiedente*

## <span id="page-6-0"></span>**2.2.1.3 Dichiarazioni**

Affinché si possa inviare la domanda è necessario che il richiedente autocertifichi in domanda le condizioni minime che danno diritto alla prestazione.

Tali dichiarazioni sono differenti a seconda della tipologia richiedente della prestazione.

Alla pressione del pulsante "Salva e avanti" il sistema memorizza le dichiarazioni del cittadino e si comporta differentemente a seconda delle dichiarazioni selezionate:

- Nel caso in cui è indicata la dichiarazione di presentare domanda in qualità di coniuge del titolare, Altro genitore o tutore il sistema prospetta la maschera dei Dati Titolare
- Nel caso in cui è indicata la dichiarazione di presentare domanda in qualità di Titolare il sistema prospetta la maschera dei Dati Beneficiario.

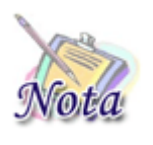

#### **Attenzione:**

In fase di domanda il sistema non effettua nessun controllo relativo al diritto alla prestazione (presenza della trattenuta dello 0,40% per i dipendenti del gruppo Poste Italiane, verifica per i dipendenti ex Ipost, verifica per i pensionati). Tali controlli saranno effettuati nella fase di istruttoria della pratica.

#### <span id="page-6-1"></span>**2.2.1.4 Titolare della pratica**

Solo per le domande per cui il richiedente non è il titolare della prestazione, il sistema prospetta la maschera dei dati titolare.

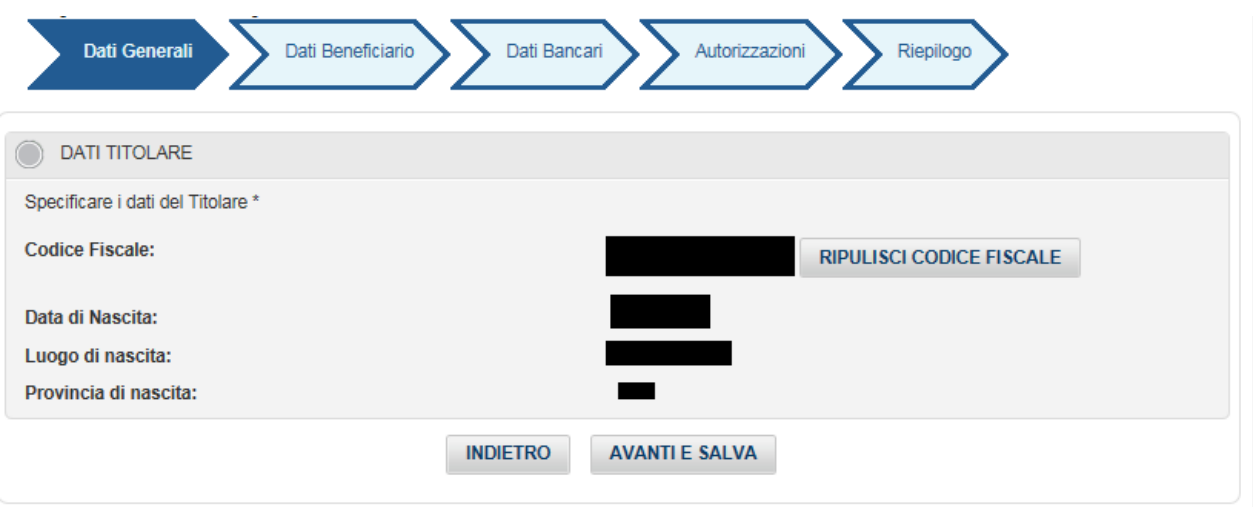

*Figura 4: Dati Generali – Dati anagrafici titolare*

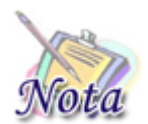

#### **Attenzione:**

Per poter proseguire è necessario che il codice fiscale immesso per il titolare sia presente nell'Anagrafica dell'Istituto.

# <span id="page-7-0"></span>**2.2.1.5 Beneficiario della prestazione**

Il sistema prospetta la maschera per il popolamento dei dati del beneficiario, il minore figlio del titolare.

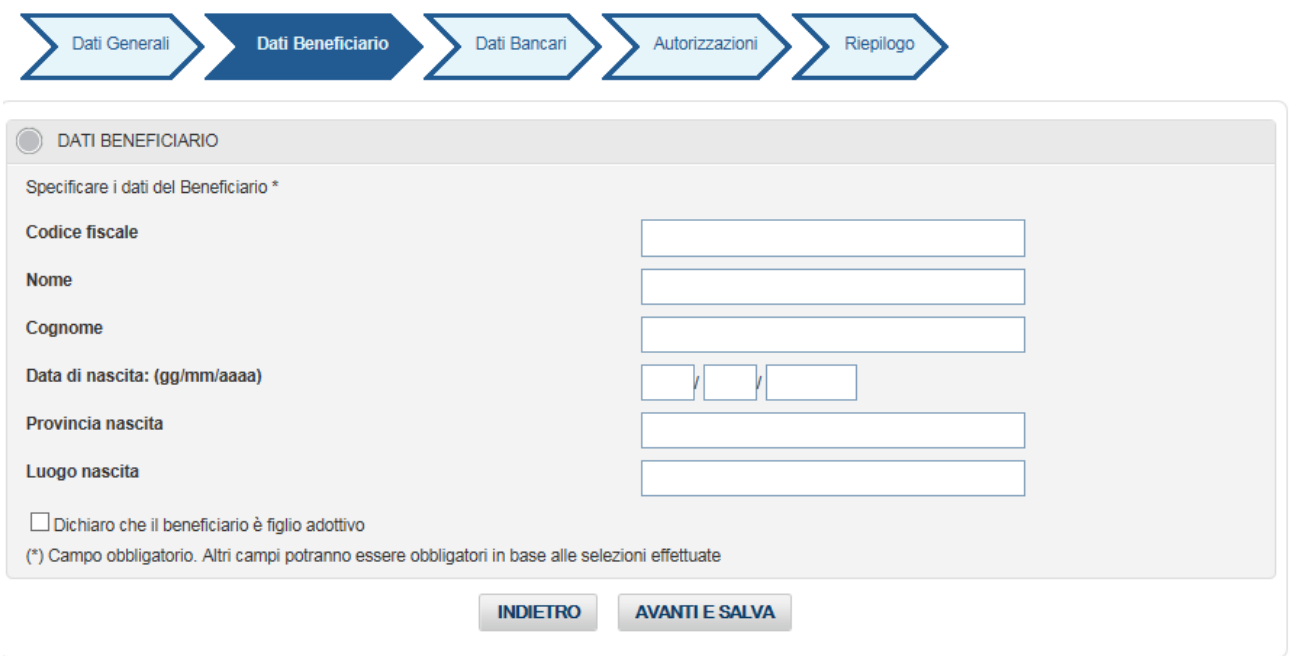

*Figura 5: Dati Beneficiario*

#### **Attenzione:**

L**'anno di nascita** del beneficiario deve coincidere con l'anno determinato dal bando di concorso, ad eccezione del caso in cui il beneficiario viene indicato come figlio adottivo e in tal caso l'**anno di adozione** deve coincidere con quello indicato nel bando.

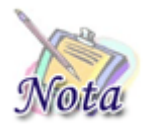

#### **Attenzione:**

Il sistema avverte se trova la presenza di una domanda avente lo stesso beneficiario di quella in compilazione ma non è un controllo bloccante. Si può proseguire con la compilazione della domanda.

Solo se il beneficiario è stato dichiarato come figlio adottivo, alla pressione del pulsante 'Avanti e Salva' si visualizza la pagina di inserimento degli allegati, altrimenti il sistema prospetta la pagina dei dati bancari.

## <span id="page-8-0"></span>**2.2.1.6 Allegati**

Nel caso in cui nella domanda si dichiari che il beneficiario è figlio adottivo, deve essere allegato il provvedimento dell'Autorità competente che abbia disposto l'adozione nel corso dell'anno solare indicato dal bando.

Il sistema prospetta una maschera in cui alla pressione del pulsante 'Carica Allegato', si visualizza un'altra maschera in cui è necessario selezionare il documento da caricare. Una volta caricato l'allegato, lo stesso viene visualizzato nella lista degli allegati.

È possibile, durante la compilazione della domanda, procedere alla cancellazione di uno qualsiasi degli allegati.

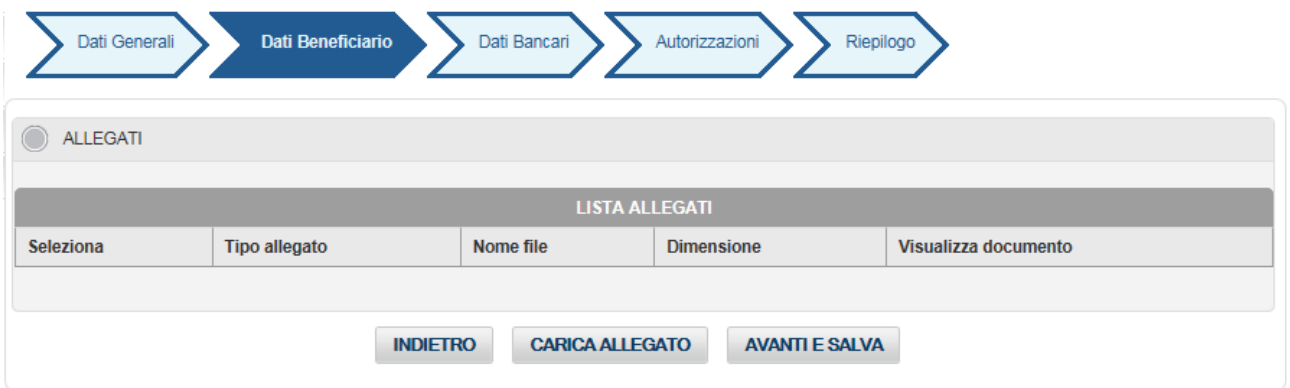

*Figura 6: Dati Allegati*

Alla pressione del pulsante "Avanti e Salva", il sistema mostra la maschera dei Dati bancari.

### <span id="page-8-1"></span>**2.2.1.7 Dati Bancari**

Nella domanda devono essere specificate le coordinate bancarie o postali per l'eventuale accredito intestate cointestate al richiedente. Qualora l'IBAN si riferisca a una carta prepagata, essa deve essere abilitata alla ricezione di bonifici bancari da parte delle Pubbliche Amministrazioni.

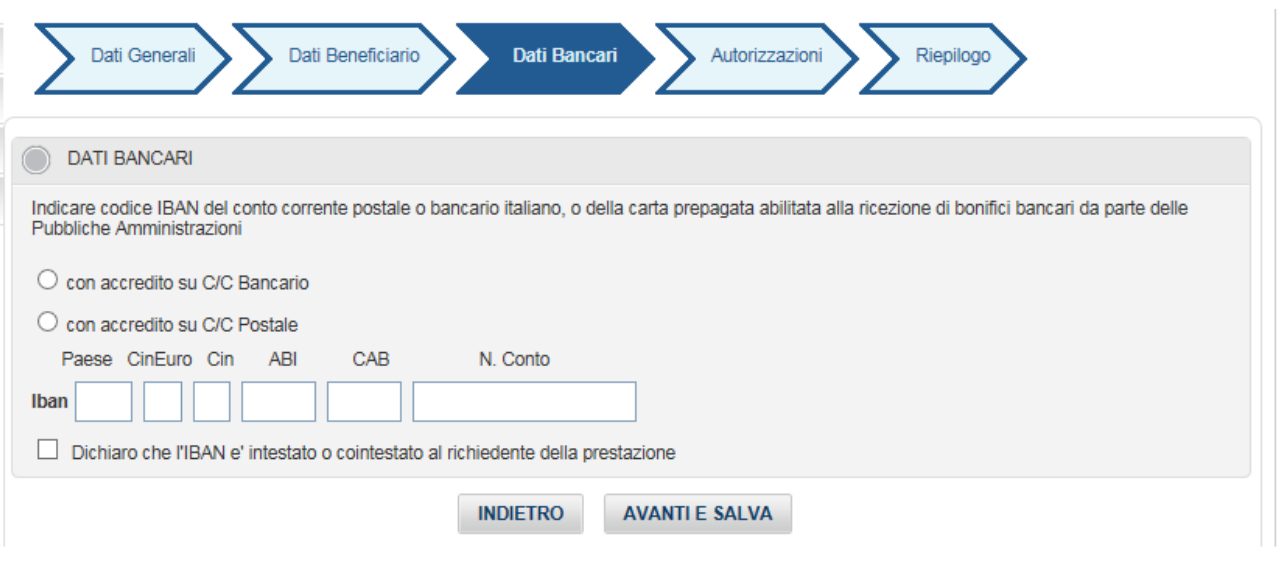

*Figura 7: Dati Bancari*

# <span id="page-9-0"></span>**2.2.1.8 Autorizzazioni**

Affinché si possa inviare la domanda è necessario che il richiedente dichiari di aver letto l'avviso sulle dichiarazioni mendaci e l'informativa sul trattamento dei dati personali.

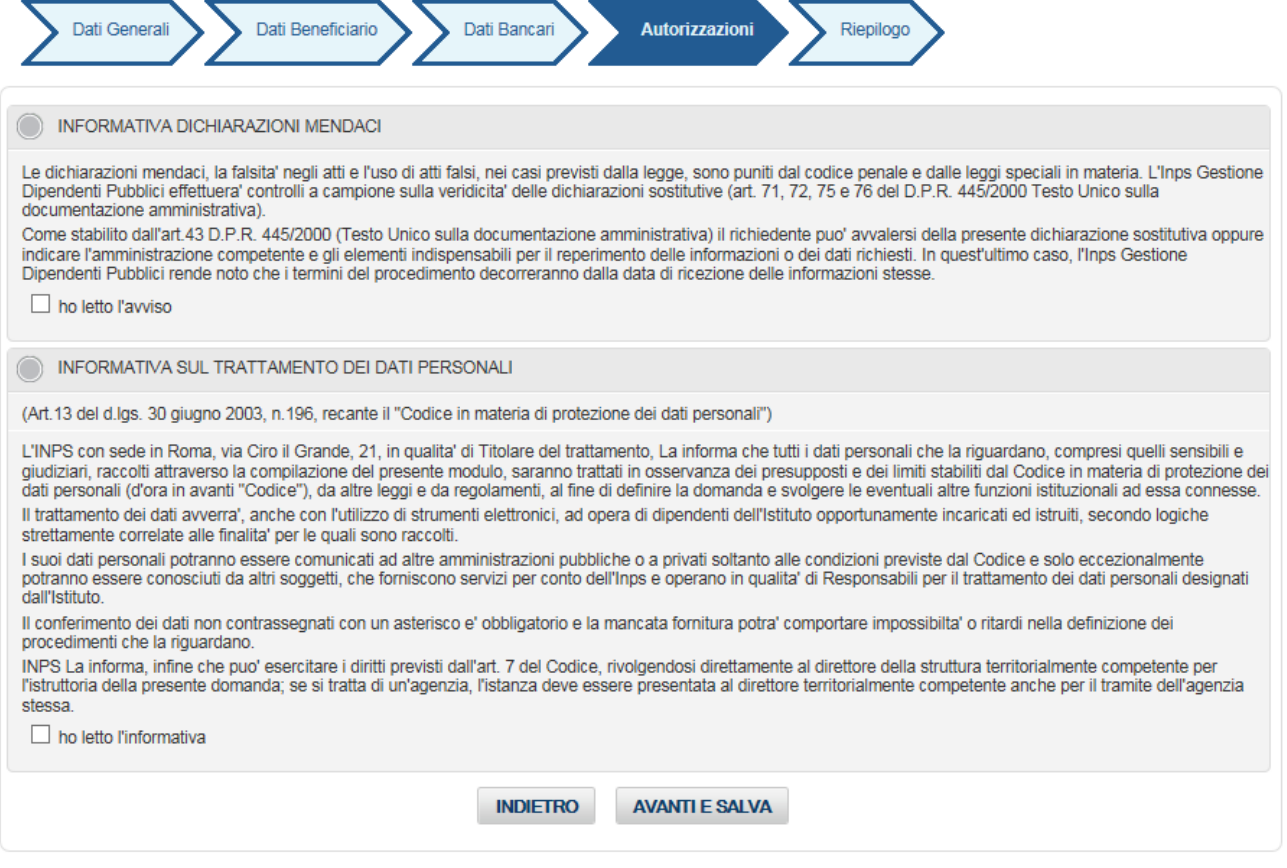

*Figura 8: Autorizzazioni*

### <span id="page-10-0"></span>**2.2.1.9 Riepilogo e invio della domanda**

Con la selezione del pulsante **[INVIA DOMANDA]** si procede alla protocollazione della domanda operazione che corrisponde all'invio ufficiale della domanda all'Istituto. Prima di procedere con l'invio il sistema mostra la sezione riepilogo con tutti i dati della domanda.

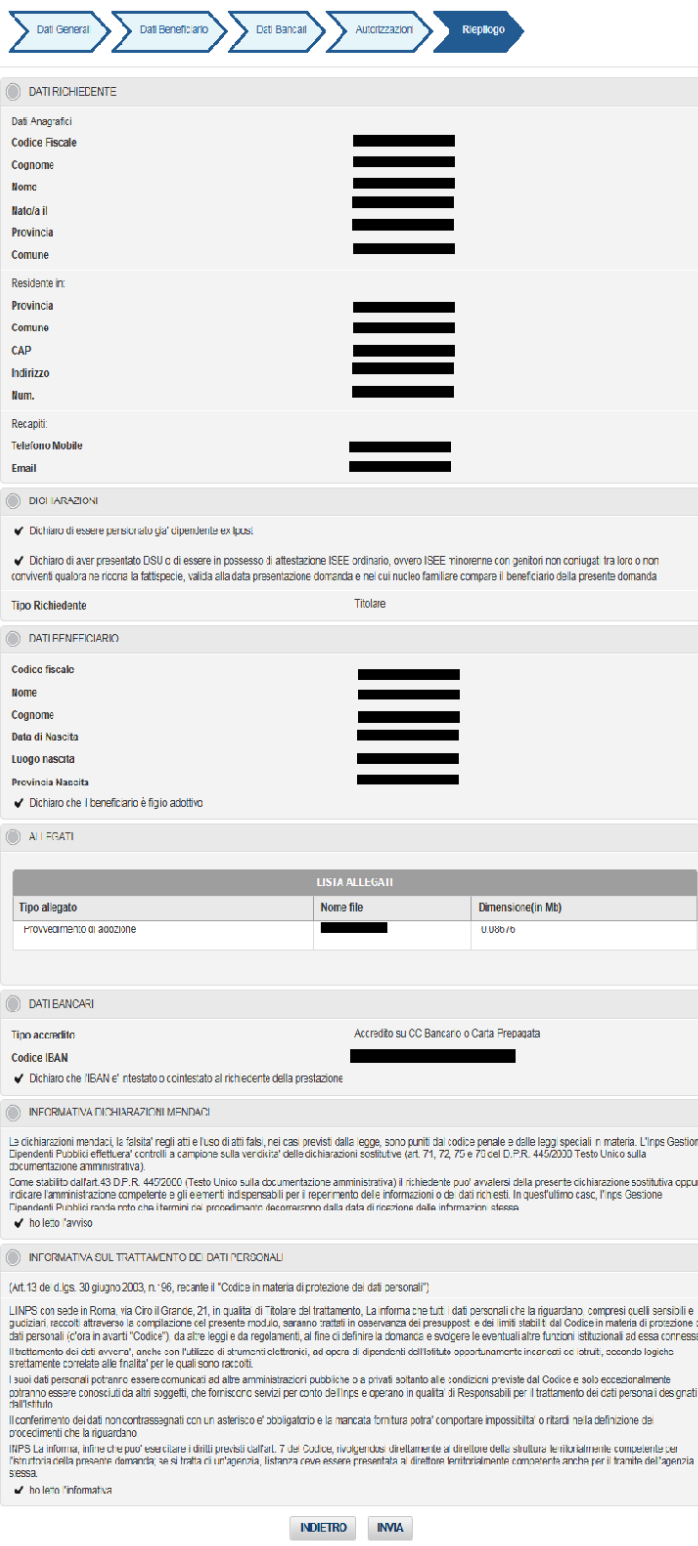

#### *Figura 9: Riepilogo*

Al completamento dell'invio verrà mostrato un messaggio come il seguente che riporta gli estremi del protocollo. Verrà inviata anche una e-mail all'indirizzo specificato nel modulo con un testo analogo e con il modulo compilato in allegato.

#### **Gentile utente, la domanda di Bonus Cicogna Gestione Fondo Ipost è stata regolarmente protocollata con Segnatura INPS:**

#### **INPS.XXXX.XX/XX/XXXX.XXXXXXX**

**La domanda è consultabile nello spazio ''Consultazione domande inoltrate''. Potrà seguirne costantemente l''iter amministrativo nella sezione ''Segui iter domanda''.**

**Nel caso verifichi incongruenze la invitiamo a contattare la sua sede di competenza.**

### <span id="page-11-0"></span>*2.2.2. Consultazione Domande inoltrate*

Le domande già inviate dall'utente connesso saranno consultabili da questa voce di menu. Selezionando la voce di menu, il sistema visualizzerà l'elenco delle domande inoltrate tramite canale web dal richiedente connesso.

Per ogni domanda verranno riportati i dati di sintesi e la possibilità di recuperare il modello di domanda a suo tempo presentata.

#### <span id="page-11-1"></span>*2.2.3. Segui iter domanda*

Il servizio on-line consente di visualizzare le pratiche di proprio interesse e di seguirne l'iter amministrativo.

#### <span id="page-11-2"></span>*2.2.4. Consultazione Bando*